# How to Register Using Pounce Registration

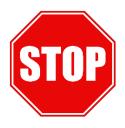

## HAVE YOU BEEN ADVISED?

Schedule an advisement appointment with your advisor for Next Term Advisement. During the advisement meeting, your advisor will enter your course options into your JagTrax account which allows you to register using a "Plan" in POUNCE Registration. A term PIN will not be provided to students who do not attend advisement.

## **STEP 1: JAGTRAX PLANS** (before/during your advising appointment)

## Creating a new plan in JagTrax

- To access JagTrax, go to jagtrax.augusta.edu or POUNCE at Student > Student Profile > JagTrax.
- Login using your JagID (excluding @augusta.edu) and password.
- In the top, left-hand corner, select PLANS and click NEW PLAN.
  - a. If editing an existing plan, select the plan you wish to update.
- Click ADD TERM and select a term to add to the plan.
- You can add courses two ways:
  - a. Option 1: Click the + icon under the term you are editing.
    - i. STILL NEEDED Select options from a list of courses still needed to complete your degree.
    - ii. COURSES Select options from a list of courses not specifically required for your degree.
    - iii. Click ADD TO PLAN in the bottom right-hand corner to save classes to the plan.
  - b. Option 2: Drag and Drop courses from the plan's sidebar.
    - i. Courses are saved to the plan when you drag and drop them under the appropriate term.

#### Adjusting an existing plan in JagTrax

- Select the plan you would like to update.
- To add a new term
  - Click ADD TERM and select the term you would like to plan.
- To add a new course to an existing term
  - Click + under the term you would like to update.
  - Select the courses you would like to add to a plan by using the STILL NEEDED or COURSES lists
  - o Click the check box next to the course to add the class to your plan
  - Click ADD TO PLAN in the bottom right-hand corner to save the classes in your plan
- <u>To remove a class from your plan</u>
  - Click the next to the course
  - Click DELETE THIS REQUIREMENT

## STEP 2: PLANNING AHEAD IN POUNCE REGISTRATION (after your advising appointment)

- Log into **POUNCE** using your JagID (excluding @augusta.edu) and password.
- Select STUDENT, then REGISTRATION MENU.
- Select REGISTRATION.
- Select PLAN AHEAD.
- Select the term you are planning for and then continue.
- Select CREATE A NEW PLAN.
- Create a plan for registration using either FIND CLASSES or JAGTRAX PLANS.
  - FIND CLASSES Search for any course by subject and course number.
  - o JAGTRAX PLANS Select course options directly from your JagTrax Plans.
  - To add specific sections of a course to your plan, click VIEW SECTIONS. To add a course but not a specific section, click ADD COURSE.
- Once you have completed the course selection process, click SAVE PLAN.

## STEP 3: REGISTERING FOR CLASSES (on your registration day)

- If you have already created your plan
  - Click REGISTER FOR CLASSES.
  - Select a term.
    - Note: You will be required to input a PIN to move past this page. You can request your PIN from your assigned Academic Advisor.
  - Click PLANS.
  - Select the plan you want to register for.
  - Click ADD next to each course in your plan.
    - The classes will be in *Pending* status displayed as gray course blocks in the schedule.
  - Click SUBMIT under SUMMARY to register.
    - The classes will change from Pending to *Registered* and the course blocks will no longer be grayed out in the schedule.
- If you have not created a plan in POUNCE registration but you have created one in JagTrax
  - o Click PLANS and then click VIEW SECTIONS next to a course.
  - o Click ADD next to the section you would like to register for.
  - o Click RETURN TO PLAN and repeat the process for all of your classes.
  - Click SUBMIT to change the courses from Pending to Registered
- If a class is full
  - To wait list for a course
    - Click the action menu next to the class and select WAIT LISTED.
    - Click SUBMIT.
  - If you would like to change the section of a course you are registered for
    - Click the action menu next to the class and select **REMOVE**.
    - Click SUBMIT.
    - Click PLANS.
    - Click VIEW SECTIONS to view the open sections for a course.
    - Click ADD next to the section that works with your schedule.
    - Click SUBMIT.

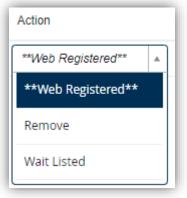

## **OPTIONAL: HOW TO ADJUST YOUR SCHEDULE (after registration)**

- Log into **POUNCE** using your JagID (excluding @augusta.edu) and password.
- Select **STUDENT**, then **REGISTRATION MENU**.
- Select **REGISTRATION**.
- Select **REGISTER FOR CLASSES**.
- Input your registration term PIN to move forward. You can request your PIN from your assigned Academic Advisor.
- To drop a class
  - o Click the action menu next to the class in the summary section.
  - Select WEB DROP.
  - Click SUBMIT.
- <u>To change a course section</u>
  - First, drop the class you would like to change.
    - Select WEB DROP.
    - Click SUBMIT.
  - Click PLANS.
  - o Click VIEW SECTIONS next to the class you want to change to view the open sections.
  - Click ADD next to the section you would like.
  - Click SUBMIT.
- <u>To move yourself off a waitlist</u>
  - Check your AU email daily for a message from the Registrar's office letting you know a seat has opened in the class. After you receive that email, you have 24 hours to add yourself to the class.
  - Log into **POUNCE** using your JagID (excluding @augusta.edu) and password.
  - Select STUDENT, then REGISTRATION MENU.
  - Select REGISTRATION.
  - Select REGISTER FOR CLASSES.
  - Click the action menu next to the waitlisted course.
  - Select WEB REGISTERED.
  - Click SUBMIT.